### Malwarebytes Techbench User Guide Version 1.07 19 November 2013

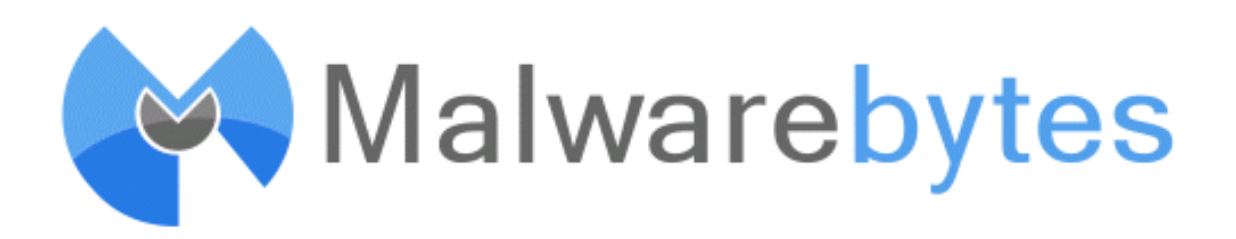

### <span id="page-1-0"></span>**Notices**

Malwarebytes products and related documentation are provided under a license agreement containing restrictions on use and disclosure and are protected by intellectual property laws. Except as expressly permitted in your license agreement or allowed by law, you may not use, copy, reproduce, translate, broadcast, modify, license, transmit, distribute, exhibit, perform, publish, or display any part, in any form, or by any means. You may copy and use this document for your internal, reference purposes only.

This document is provided "as-is." The information contained in this document is subject to change without notice and is not warranted to be error-free. If you find any errors, we would appreciate your comments; please report them to us in writing.

The Malwarebytes logo and Malwarebytes Techbench are trademarks of Malwarebytes Corporation. Windows, Windows Vista, Windows 7, Windows 8 and Internet Explorer are registered trademarks of Microsoft Corporation. Firefox is a registered trademark of Mozilla Foundation. Chrome and Google are registered trademarks of Google, Inc. All other trademarks or registered trademarks listed belong to their respective owners.

Copyright © 2013 Malwarebytes Corporation. All rights reserved.

# **Contents**

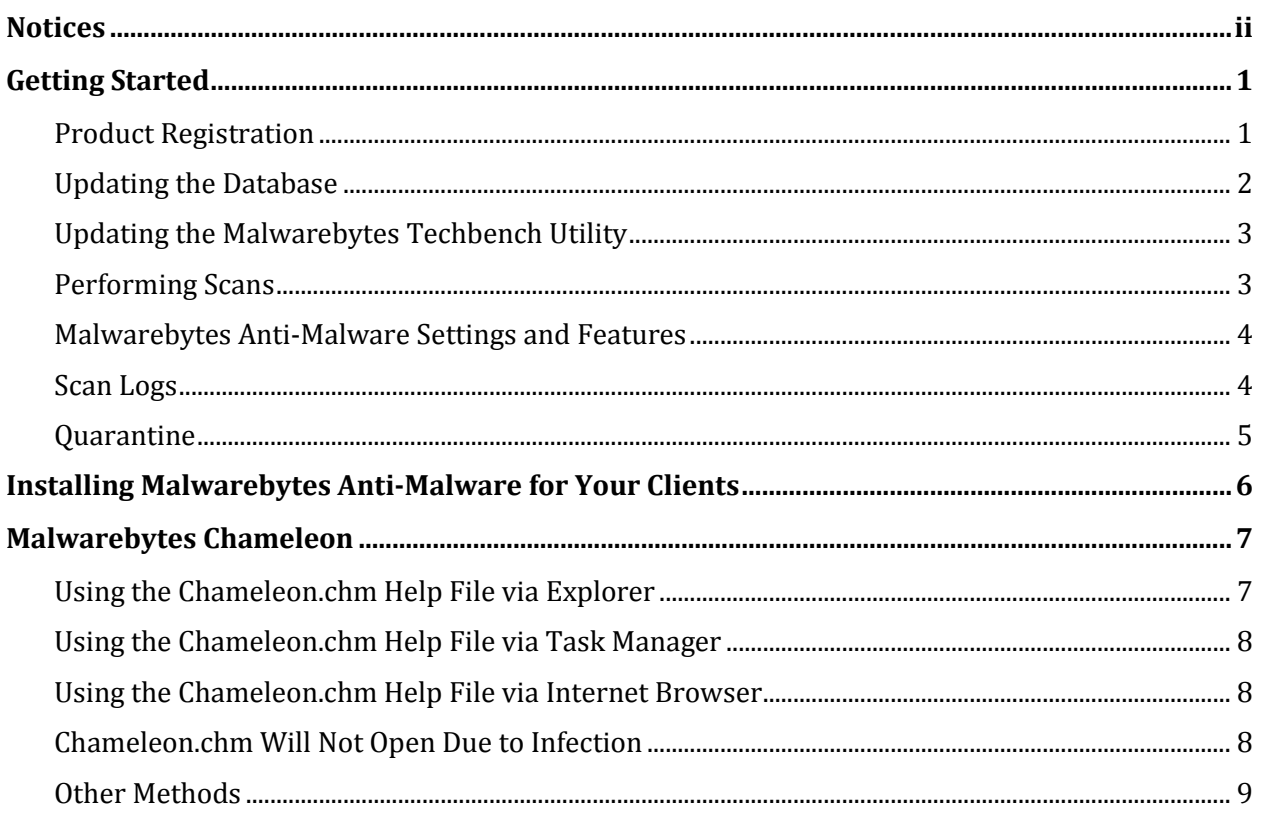

### <span id="page-4-0"></span>**Getting Started**

Malwarebytes Techbench is a portable product which runs from a special USB drive created to provide a solution for PC repair shops to be able to service their customers' systems to rid them of malware using powerful detection and removal technologies found in Malwarebytes Anti-Malware.

Malwarebytes Anti-Malware is considered to be the next step in the detection and removal of malware. We have compiled a number of new technologies that are designed to quickly detect, destroy, and prevent malware. Malwarebytes Anti-Malware can detect and remove malware that even the most well-known antivirus and antimalware applications on the market today cannot.

In addition to Malwarebytes Anti-Malware, Malwarebytes Techbench also includes our cutting edge Malwarebytes Chameleon technology, designed to allow Malwarebytes Anti-Malware to run in hostile environments where other anti-malware applications and tools are helpless.

#### <span id="page-4-1"></span>**Product Registration**

Before you can begin using Malwarebytes Techbench to clean up your customers' systems, you must activate it using license information provided to you at time of purchase. It is recommended that this step be performed from a known clean PC, such as the one used by your tech shop for research and storage of tools (assuming you have such a PC). This only needs to be done once, and must be done prior to using the product.

- 1. Insert the Malwarebytes Techbench USB drive into the clean PC.
- 2. Run the **mbtechbench.exe** application included in the root directory of the drive.
- 3. In the fields provided, enter the *ID* and *Key* provided to you at time of purchase, and check the box indicating that you accept the agreement located on the USB disk.

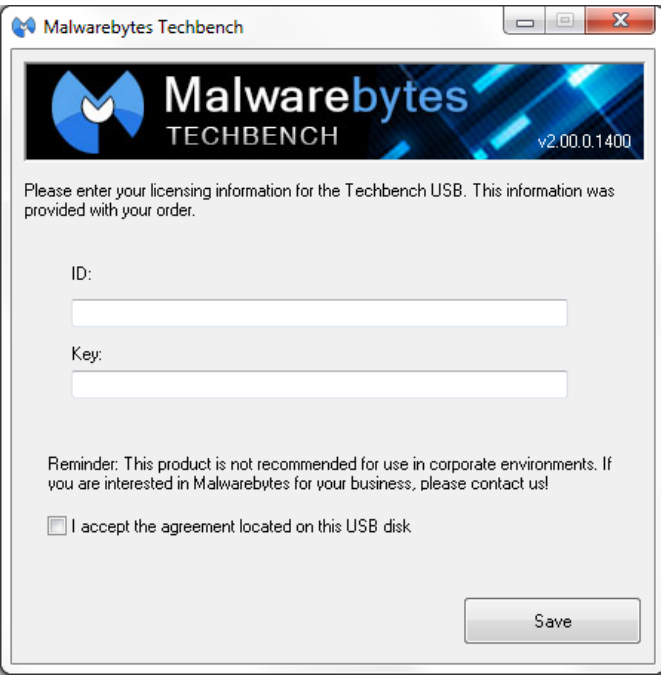

- 4. Click the *Save* button.
- 5. Close the program and eject the drive from your system unless you have other tasks to perform, such as ensuring that you have the latest version and database by checking for updates

WARNING: You may damage the USB drive by removing it without first ejecting it. Use the *Eject* command from Explorer's right-click context menu, or in the Windows taskbar.

### <span id="page-5-0"></span>**Updating the Database**

Before using Malwarebytes Techbench to clean a customer PC, you want to have the most effective malware detection and removal technology at your disposal. Downloading the latest threat definition database helps to assure this. It is recommended that this step be performed from a known clean PC, such as the one used by your tech shop for research and the storage of tools (assuming you have such a PC). This is because an infected PC may not have internet access or may have an infection which blocks access to Malwarebytes' update servers.

- 1. Insert the Malwarebytes Techbench USB drive into the PC.
- 2. Run the **mbtechbench.exe** application included on the drive.
- 3. Check the box next to *Update Malwarebytes Anti-Malware to the latest database version.*

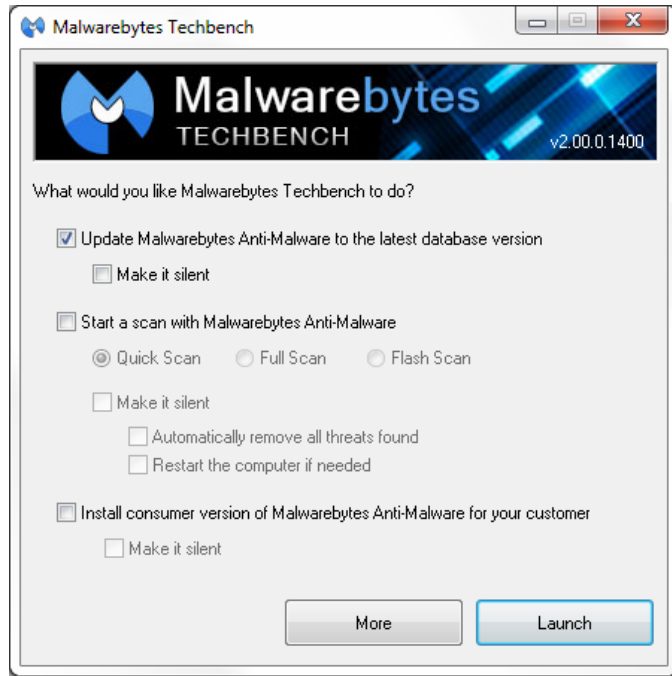

- 4. Click the *Launch* button.
- 5. The updater will now run, and will notify you when the database has been successfully updated. Click *OK.*
- 6. Eject the drive from your system when prompted (unless you have other tasks to perform first),

You may choose to make this update silent and use it as part of the cleaning process for an infected PC. To do this, follow the steps above except check the box next to *Make it silent* when you check the box next to *Update Malwarebytes Anti-Malware to the latest database version*. This ensures that no prompts are displayed. Once the update is complete, it will perform any other tasks you selected, such as scanning the system for malware using the *Start a scan with Malwarebytes Anti-Malware* option, which can also be made silent if you choose.

#### <span id="page-6-0"></span>**Updating the Malwarebytes Techbench Utility**

You may check for Techbench application updates at any time by clicking the *More* button and then clicking the *Check for Utility Updates* button.

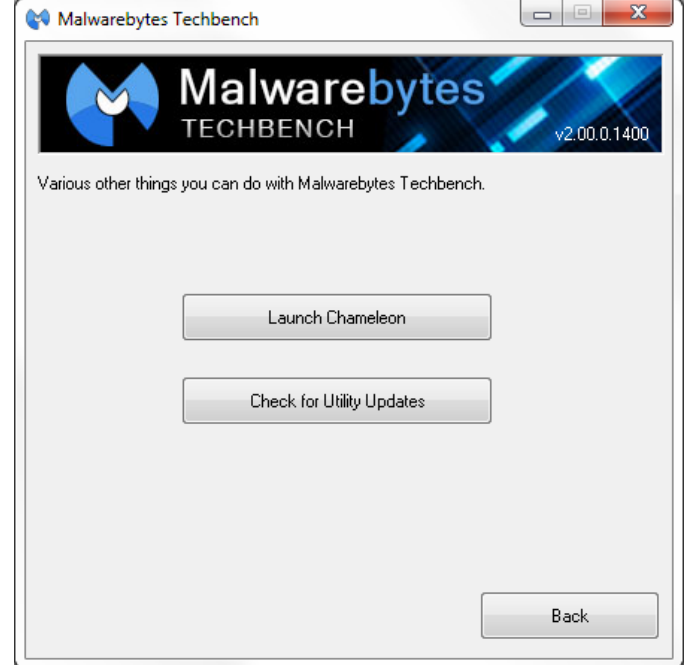

Malwarebytes Techbench will then check our update servers for a newer version of the product, and download it if one is available. Once a utility update has been downloaded, it will launch automatically. Just follow onscreen instructions to upgrade the application.

#### <span id="page-6-1"></span>**Performing Scans**

Scans may be run on infected systems using the *Start a scan with Malwarebytes Anti-Malware*checkbox, and choosing from any of the options below:

- Quick Scan: Scans all system locations where malware is known to install itself. This is the scan type recommended by Malwarebytes.
- Full Scan: Scans every file on the drives you selected, in addition to all areas checked by the Quick Scan.
- Flash Scan: Scans system memory and startup locations for active infections. It also checks key locations using heuristics.
- Make it silent: This option makes your scan run silently rather than displaying the user interface and scan progress. This is a good choice if you wish to have the scan run automatically and clean the PC while you perform other tasks.
- Automatically remove all threats found: This option which is only available if you made the scan silent will have Malwarebytes Anti-Malware remove detected threats automatically.
- Restart the computer if needed: This option which is only available if you made the scan silent and used the *Automatically remove all threats found* option – will cause Malwarebytes Anti-Malware to reboot the system if required to complete threat removal.

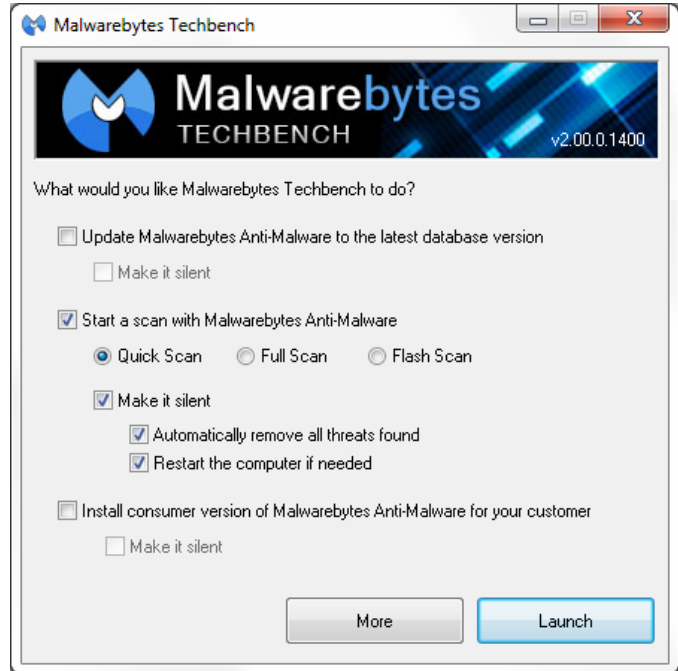

#### <span id="page-7-0"></span>**Malwarebytes Anti-Malware Settings and Features**

All settings and functions of Malwarebytes Anti-Malware may be accessed by running mbam.exe located within the mbam folder on the USB drive. To find out in detail what those settings and features are and what functions they serve, refer to the included mbam.chm help file, also located within the mbam folder on the USB drive. Any changes made to Malwarebytes Anti-Malware settings here will only remain in effect until you exit Malwarebytes Anti-Malware. If you wish to run a scan using modified settings, you should do that prior to exiting the program.

#### <span id="page-7-1"></span>**Scan Logs**

Logs generated by scans are stored on the USB drive itself, within folders in the root of the drive, with each subfolder named after the system upon which the scan was performed. This allows you to easily keep track of which scan logs came from which of your customers' systems.

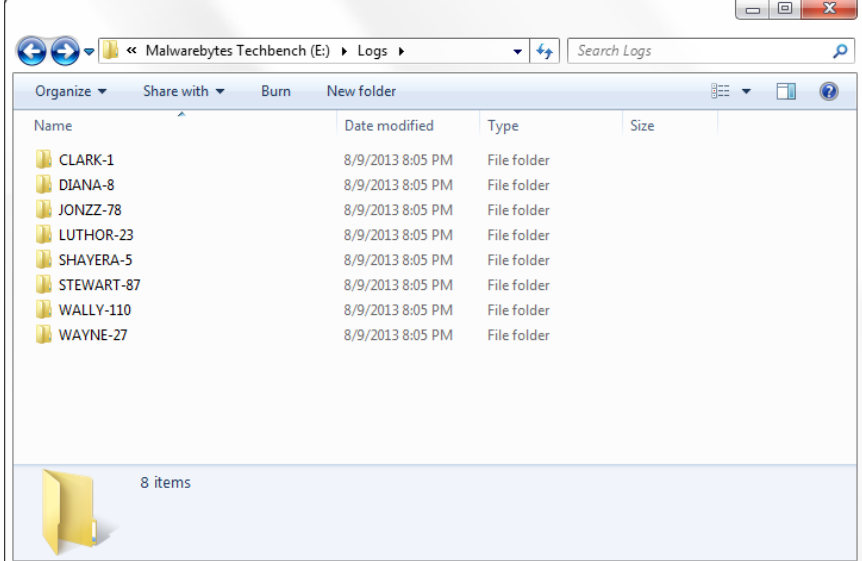

#### <span id="page-8-0"></span>**Quarantine**

Quarantined threats are all stored on the USB drive and may be viewed by launching Malwarebytes Anti-Malware itself which may be found on the USB drive under the folder \mbam. Simply run mbam.exe, access the Quarantine tab, and use the available controls to restore objects from quarantine or to delete the quarantined backup copies from the drive. If you do need to restore anything, be sure that you only restore threats to the system of the customer from which they were quarantined. Use the scan logs, which are all stored in folders named after each customer PC (as described previously) to determine which threats came from which system.

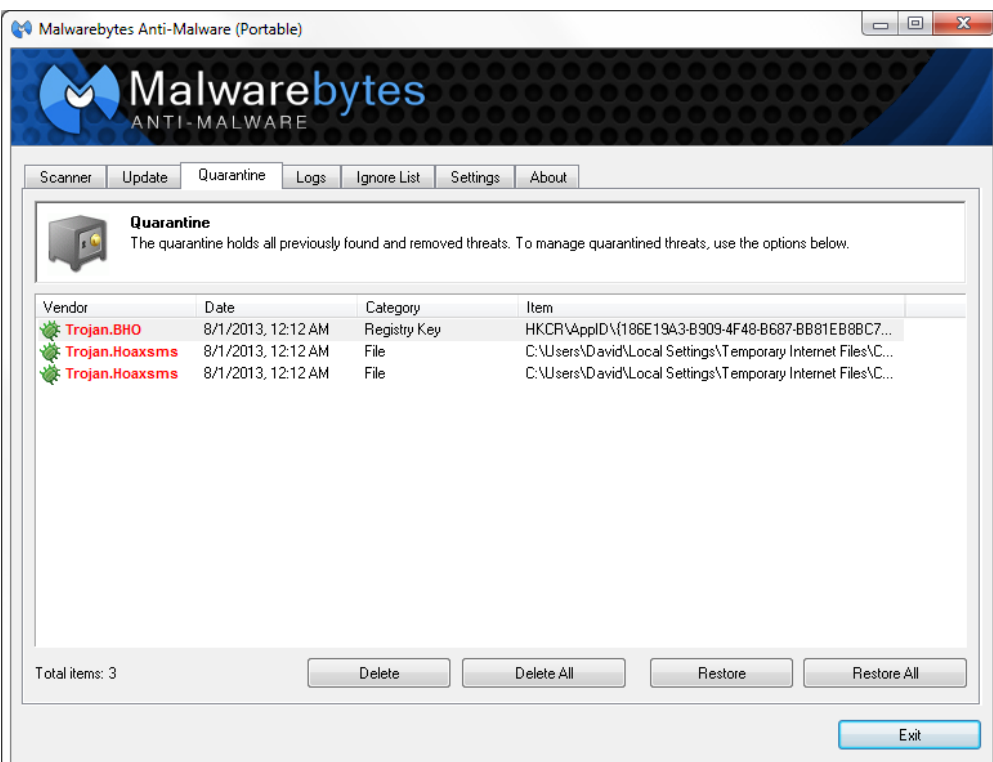

# <span id="page-9-0"></span>**Installing Malwarebytes Anti-Malware for Your Clients**

Once you've finished cleaning up your customer's PC, you may wish to install Malwarebytes Anti-Malware for them. You may do so by checking the box next to *Install consumer version of Malwarebytes Anti-Malware for your customer* and then clicking *Launch*.

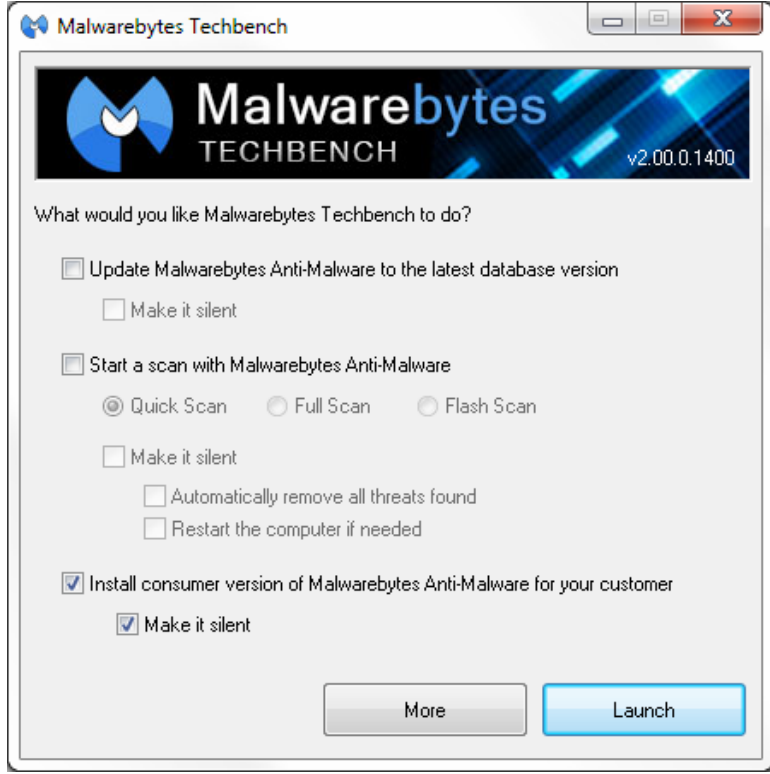

You may also make the installation process silent if you would like it to happen automatically without requiring you to navigate through the installation wizard.

## <span id="page-10-0"></span>**Malwarebytes Chameleon**

Malwarebytes Chameleon is a set of new technologies to help get Malwarebytes Anti-Malware up and running on a system when prevented from doing so by specific malware infections. To access Chameleon, simply click on the *More* button and then click the *Launch Chameleon* button.

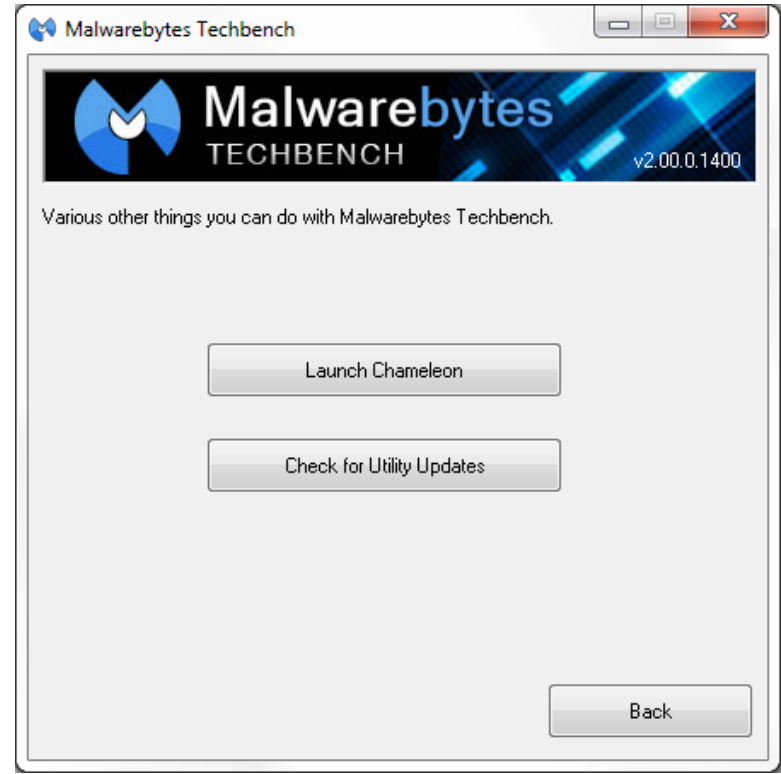

If mbtechbench.exe will not execute due to infections present on the system, you'll need to launch Chameleon manually. To do this, access the mbam folder on the USB drive, then the Chameleon subfolder. You then have several options as far as what to do next to get it to run, which all depend on what the infection you're dealing with allows, and even getting to that folder may be difficult, if say Windows explorer isn't running:

#### <span id="page-10-1"></span>**Using the Chameleon.chm Help File via Explorer**

- 1. On the USB drive, go to mbam\Chameleon and double-click on the chameleon.chm help file.
- 2. Once the "Help" file opens, click each Chameleon # button until you see a black DOS/command prompt window that remains open and says MBAM-chameleon ver. # at the top. If your host operating system is Windows Vista, Windows 7 or Windows 8, you may see a User Account Control prompt. If so, click Yes.
- 3. Press any key to continue.
- 4. Malwarebytes Chameleon will then update Malwarebytes Anti-Malware. Please ensure that you are connected to the internet if possible. Once the update completes and it says your database has been updated, click OK.
- 5. Malwarebytes Chameleon will then terminate threats running in memory. Please be patient…this may take a while. Upon completion, Malwarebytes Anti-Malware will open automatically and perform a Quick Scan.
- 6. Once the scan is complete, click on Show Results. You may remove any threats which have been found by clicking Remove Selected.
- 7. If prompted to restart the computer to complete the removal process, click Yes.
- 8. After the computer restarts, open Malwarebytes Anti-Malware and perform one last Quick Scan to verify that no threats remain.

#### <span id="page-11-0"></span>**Using the Chameleon.chm Help File via Task Manager**

- 1. Press Ctrl+Shift+Esc on the keyboard.
- 2. Once Task Manager opens, click on File at the top and choose New Task (Run...).
- 3. Click the **Browse...** button.
- 4. Navigate to the **mbam\Chameleon** folder.
- 5. Click on the drop-down menu that says Programs and choose All Files.
- 6. Double-click on the Chameleon.chm help file.
- 7. Once the "Help" file opens, click each Chameleon # button until you see a black DOS/command prompt window that remains open and says MBAM-chameleon ver. # at the top.
- 8. Press any key to continue.
- 9. Malwarebytes Chameleon will then update Malwarebytes Anti-Malware. Please ensure that you are connected to the internet if possible. Once the update completes and it says your database has been updated, click OK.
- 10. Malwarebytes Chameleon will then terminate threats running in memory. Please be patient…this may take a while. Upon completion, Malwarebytes Anti-Malware will open automatically and perform a Quick Scan.
- 11. Once the scan is complete, click on Show Results. You may remove any threats which have been found by clicking Remove Selected.
- 12. If prompted to restart the computer to complete the removal process, click Yes.
- 13. After the computer restarts, open Malwarebytes Anti-Malware and perform one last Quick Scan to verify that no threats remain.

#### <span id="page-11-1"></span>**Using the Chameleon.chm Help File via Internet Browser**

- 1. Open the internet browser (for example, Internet Explorer, Firefox or Google Chrome).
- 2. Press the Alt key on the keyboard.
- 3. In the menu that appears at the top, click on File and choose Open or Open File.
- 4. In the browse window that opens, navigate to the mbam\Chameleon folder on the USB drive.
- 5. Double-click on the Chameleon.chm help file. If you do not see it, click on the drop-down menu that says Web Documents and choose All Files.
- 6. Once the "Help" file opens, click each Chameleon # button until you see a black DOS/command prompt window that remains open and says MBAM-chameleon ver. # at the top. If your host operating system is Windows Vista, Windows 7 or Windows 8, you may see a User Account Control prompt. If so, click Yes.
- 7. Press any key to continue.
- 8. Malwarebytes Chameleon will then update Malwarebytes Anti-Malware. Please ensure that you are connected to the internet if possible. Once the update completes and it says your database has been updated, click OK.
- 9. Malwarebytes Chameleon will then terminate threats running in memory. Please be patient...this may take a while. Upon completion, Malwarebytes Anti-Malware will open automatically and perform a Quick Scan.
- 10. Once the scan is complete, click on Show Results. You may remove any threats which have been found by clicking Remove Selected.
- 11. If prompted to restart the computer to complete the removal process, click Yes.
- 12. After the computer restarts, open Malwarebytes Anti-Malware and perform one last Quick Scan to verify that no threats remain.

#### <span id="page-11-2"></span>**Chameleon.chm Will Not Open Due to Infection**

- 1. Open the **mbam\Chameleon** folder.
- 2. Next, double-click on each file one by one until you find one that works, which will be indicated by a black DOS/command prompt window. If your host operating system is Windows Vista, Windows 7 or Windows 8, you may see a User Account Control prompt when attempting to open the files. If so, click Yes

#### Warning: Do not attempt to open file mbam-killer.exe. This file serves a different purpose.

- 3. Press any key to continue.
- 4. Malwarebytes Chameleon will then update Malwarebytes Anti-Malware. Please ensure that you are connected to the internet if possible. Once the update completes and it says your database has been updated, click OK.
- 5. Malwarebytes Chameleon will then terminate threats running in memory. Please be patient…this may take a while. Upon completion, Malwarebytes Anti-Malware will open automatically and perform a Quick Scan.
- 6. Once the scan is complete, click on Show Results. You may remove any threats which have been found by clicking Remove Selected.
- 7. If prompted to restart the computer to complete the removal process, click Yes.
- 8. After the computer restarts, open Malwarebytes Anti-Malware and perform one last Quick Scan to verify that no threats remain.

#### <span id="page-12-0"></span>**Other Methods**

You may also mix the techniques described above. For example, if the CHM help file will not open via Task Manager or an internet browser, you can use that same method to try and run the Chameleon executables one by one. You can also try booting the computer into Safe Mode with Networking (so that you have internet access for downloading updates).